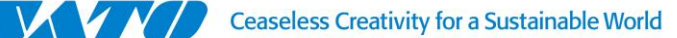

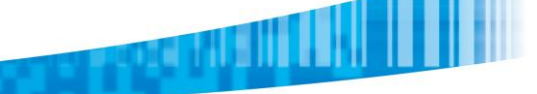

Bs. As., jueves 10 de Septiembre de 2015

# **IMPRESORA SATO CG408TT – Activación de Protocolo No Standard**

### 1- Instalar SATO ALL IN ONE:

<http://www.satoamerica.com/resource-library/all-in-one-printer-utility/all-in-one-software-download.aspx>

### 2- Agregar impresora:

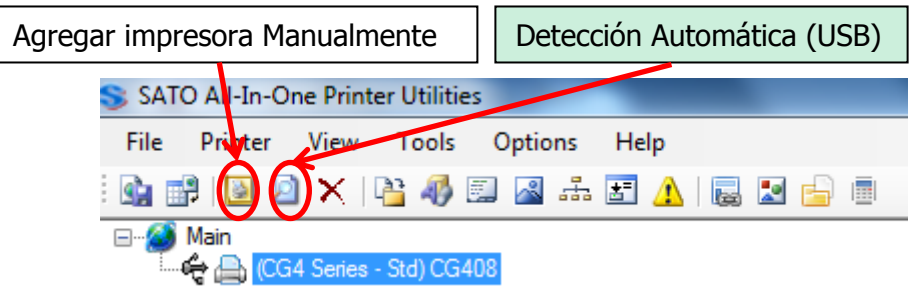

3- Una vez Agregada la impresora en SAIO, enviar un Test de Prueba haciendo click derecho sobre el ícono de la impresora » Test Print » Factory Test Print (Small).

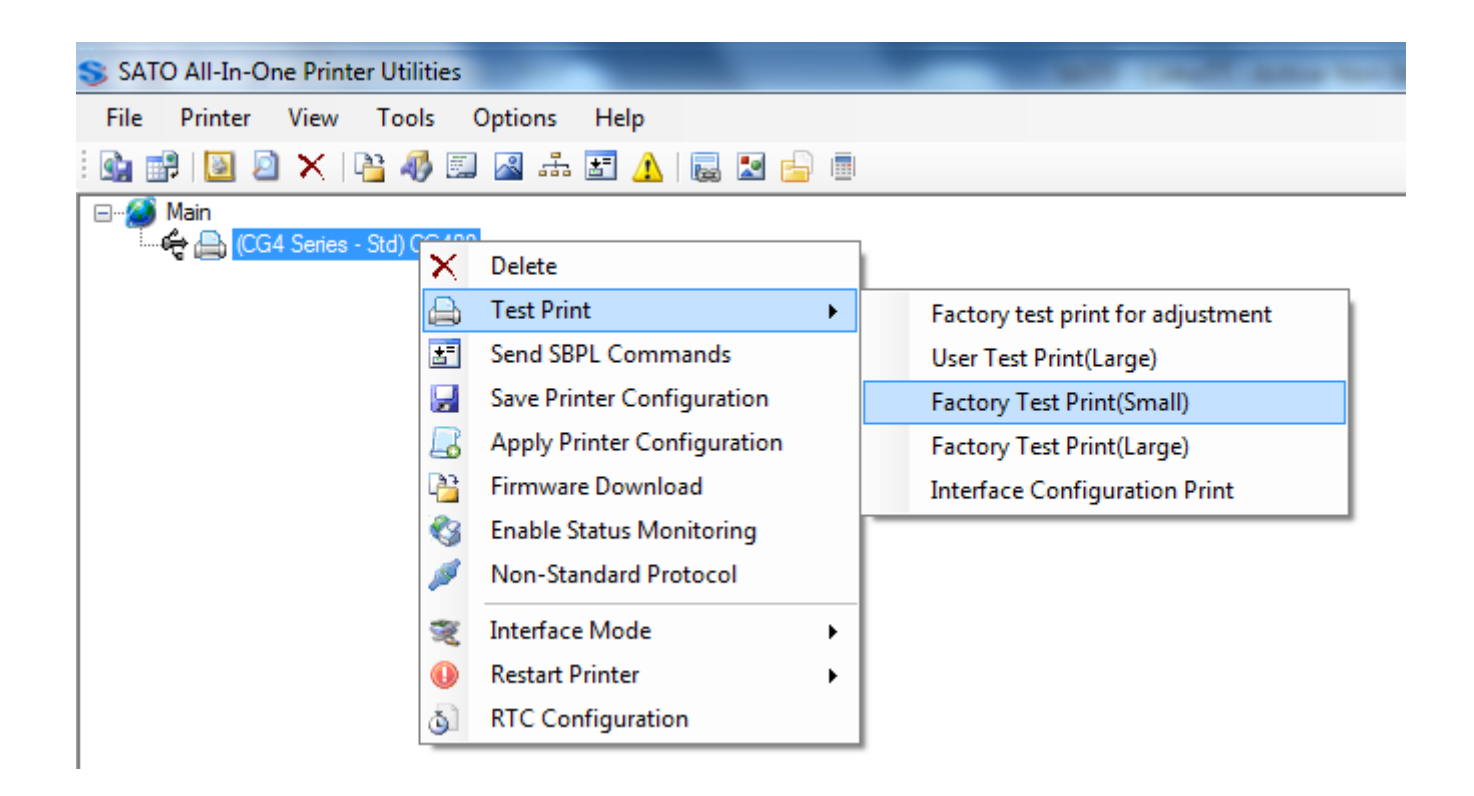

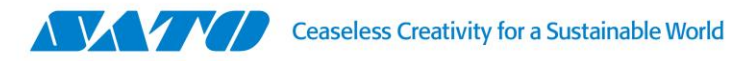

4- El test resultante será:

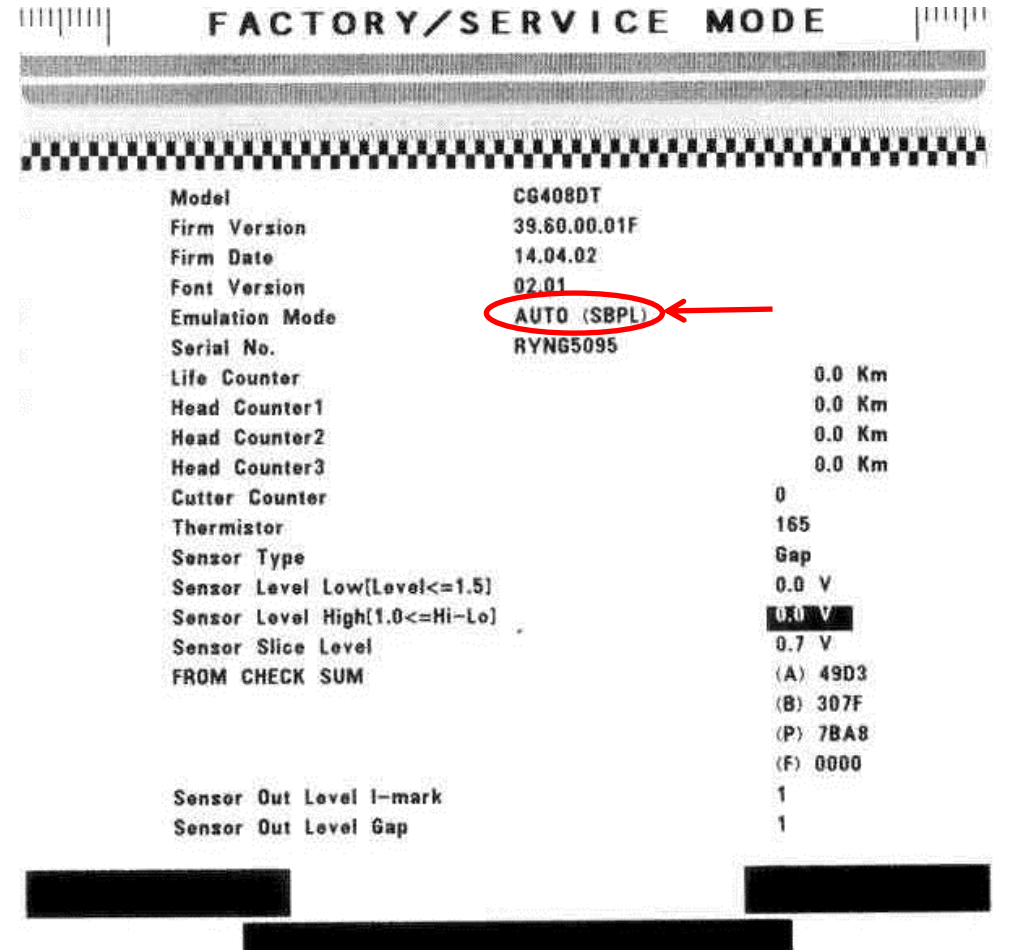

- 5- En este test debemos verificar que el valor del Emulation Mode este en **AUTO (SBPL)**.
- 6- A continuación seleccionar la impresora y presionar sobre la barra de la derecha el botón **PRINTER CONFIGURATION:**

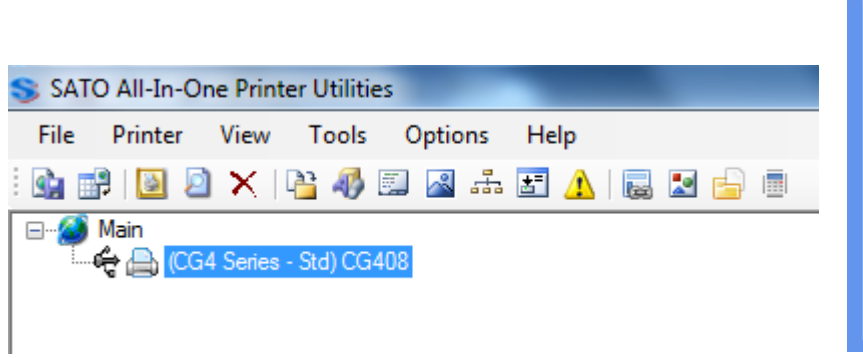

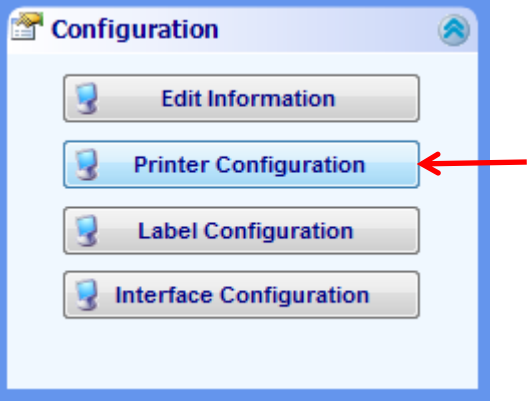

**Constitution** 

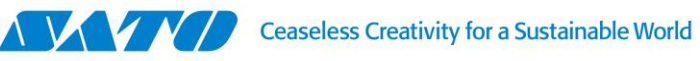

**CARDINALI**I

 $\overline{\phantom{a}}$ 

7- Se abrirá la siguiente ventana:

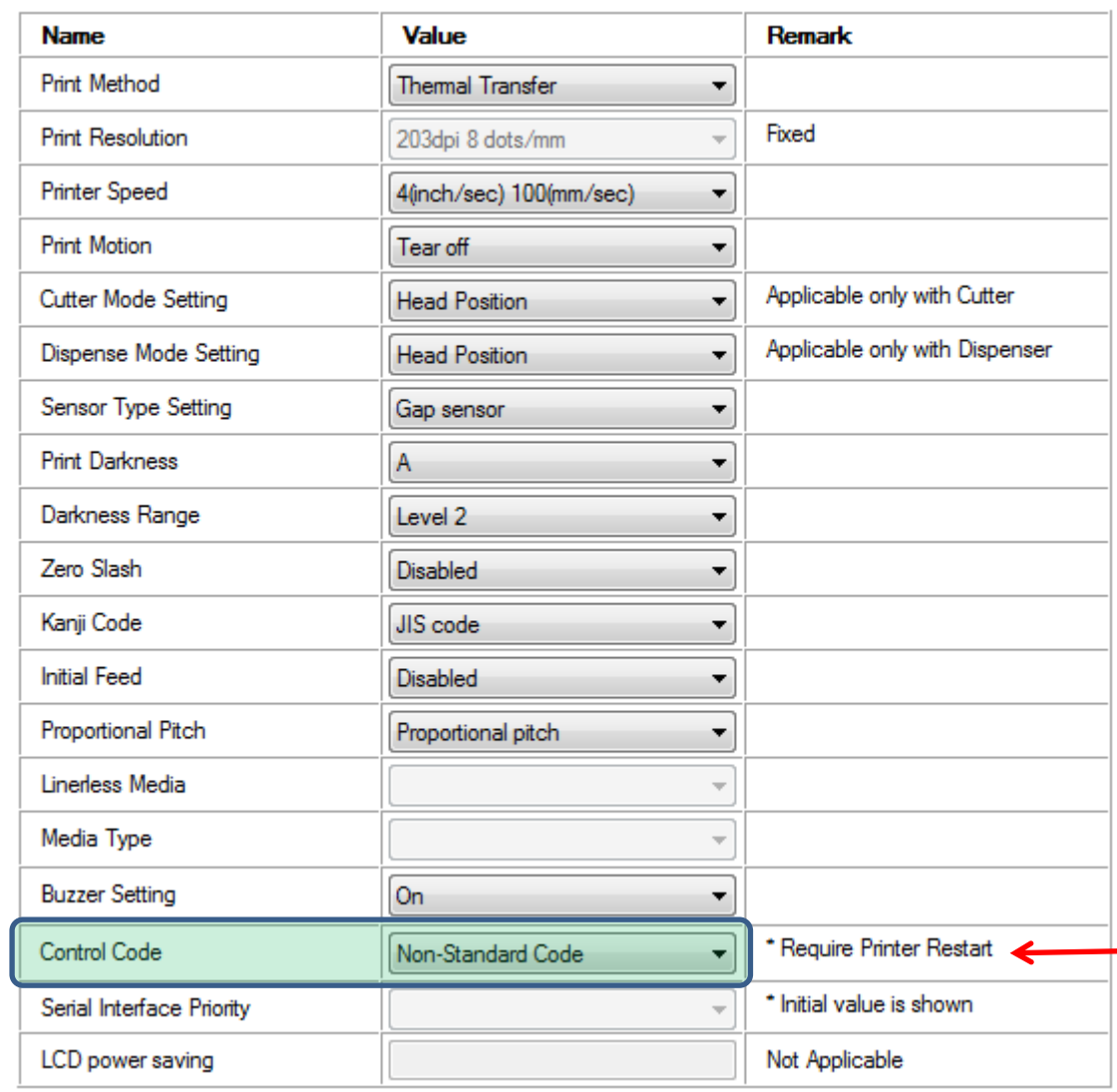

8- En esta ventana, cambiar el valor de Control Code de, **Standard Code** a **Non –Standard Code** y presionar el botón **Submit:**

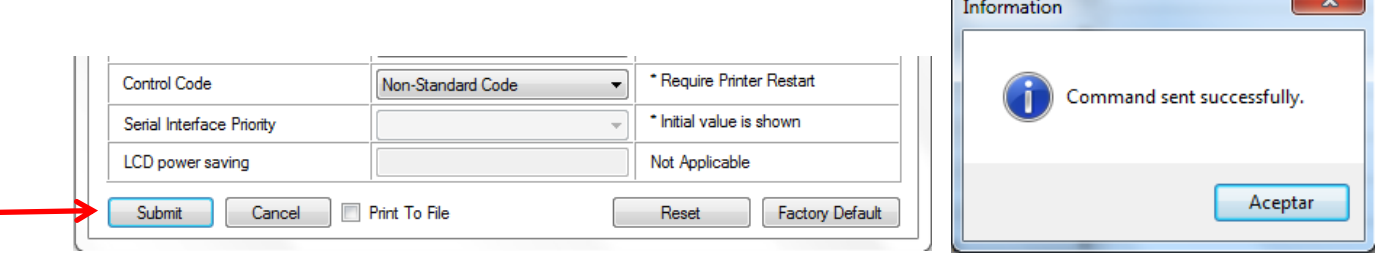

- 9- Se abrirá una nueva ventana indicándonos que el comando ha sido enviado correctamente.
- 10- Paso siguiente apagaremos la impresora y la volveremos a prender.

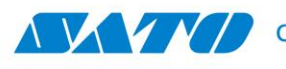

11- Para probar si el cambio de protocolo ha sido tomado correctamente enviaremos a la impresora las siguientes rutinas, armadas en protocolo Non-Standard:

ra Hulli <mark>III</mark>I

```
{^A^EX0^AR^A3H001V001^CS2^#E5^A116380767^Z}
{^A
^%0^H0011^V0078^P02^RDB00,50,56,Protocolo NO Standard
^%0^H0011^V0018^P02^RDB00,45,51,Prueba de Impresion
^%0^H0011^V0133^BG07070>I1234567890
^%0^H0276^V0211^P02^RDB00,21,23,1234567890
^{\wedge}Z\}{^A
^{\wedge}Q1
\wedgeZ}
```
Seleccionar y copiar desde la primer { hasta la última } inclusive.

12- Nuevamente haremos click derecho sobre la impresora y en esta oportunidad seleccionaremos Send SBPL Commands

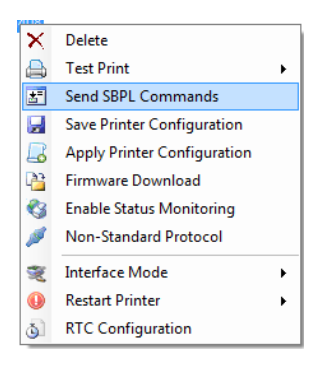

13- Se abrirá la siguiente ventana.

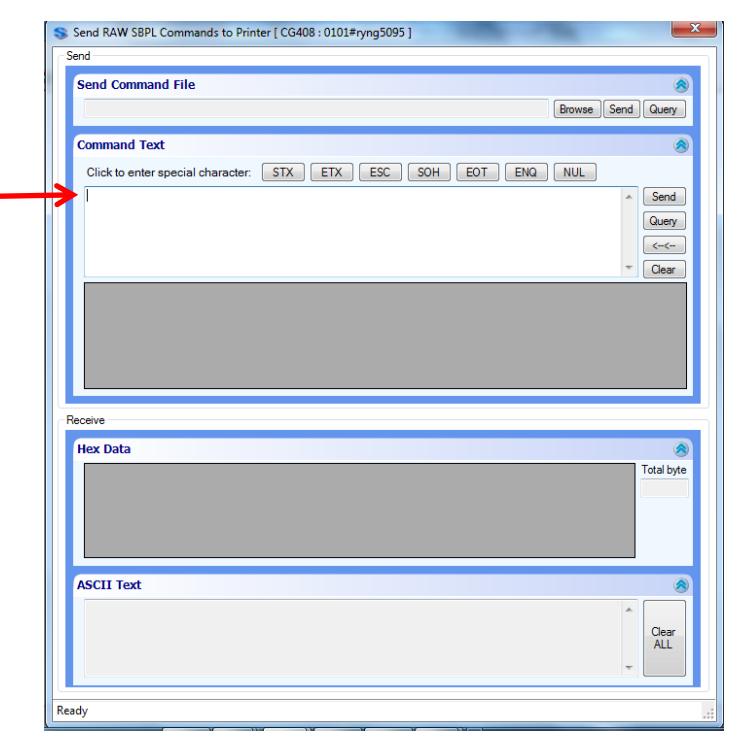

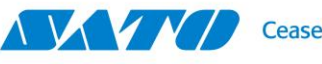

14- Dentro del cuadro Command Text pegaremos las rutinas anteriormente copiadas, quedando este cuadro como en la siguiente imagen:

a Hulli

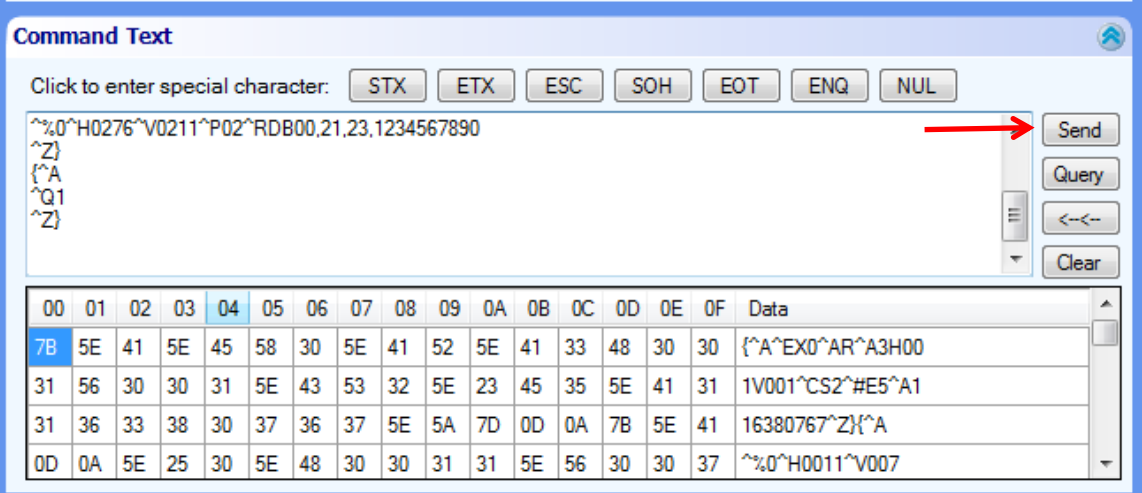

15- Luego presionaremos el Botón **Send** y las rutinas serán enviadas a la impresora generando la siguiente impresión:

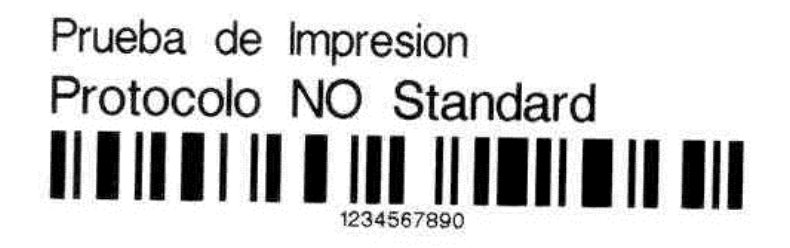

- 16- Al lograr esta impresión podemos certificar que la impresora ya ha quedado configurada en protocolo No Standard.
- 17- A continuación y para poder imprimir desde aplicaciones de Windows debemos configurar el driver para que envíe los trabajos de impresión en este mismo protocolo. Para esto vamos a:

Inicio » Dispositivos e Impresoras, seleccionamos el driver o controlador de la impresora, hacemos click derecho sobre este y seleccionamos Propiedades de impresora:

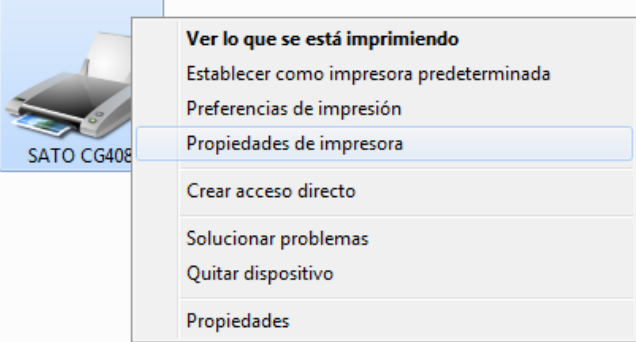

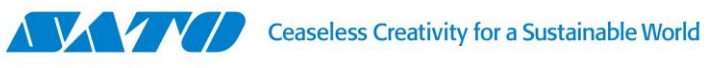

18- En la ventana que se abre, haremos click en el botón de Preferencias…

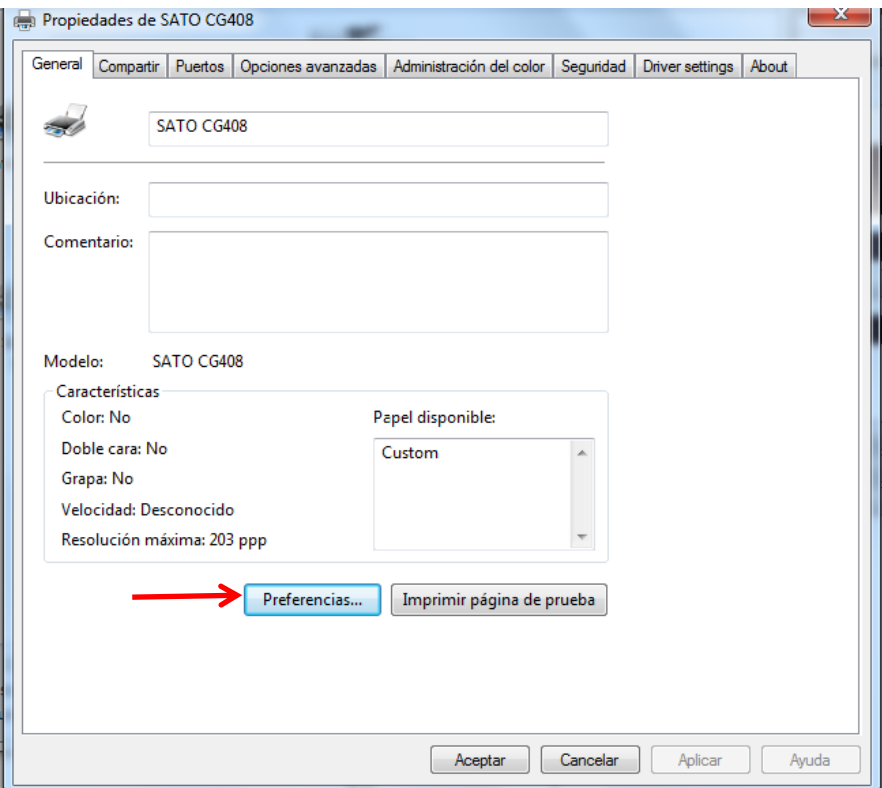

aga saysan Ligil

19- A continuación seleccionamos la opción Print Options y luego hacemos click en la casilla de Non-Standard Protocol Output, de manera que esta quede rellena con el tilde. Luego hacemos click sobre Aplicar y Aceptar.

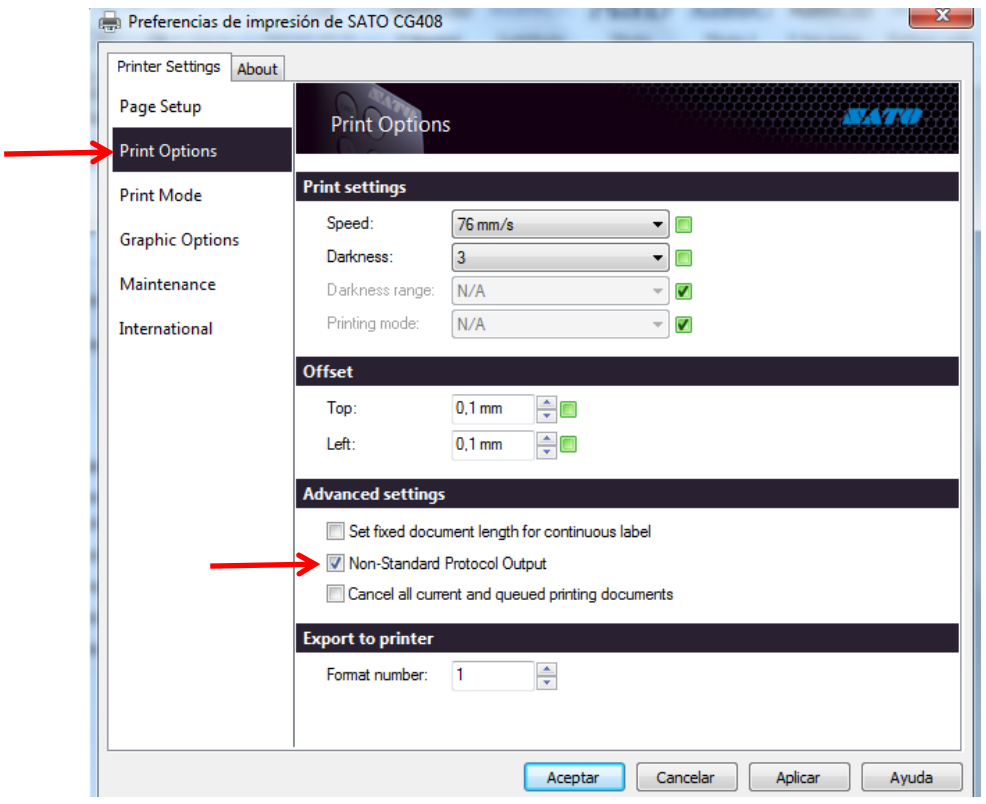

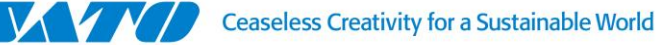

20- Paso siguiente volveremos a la ventana de Propiedades de la impresora. En esta ventana presionaremos el botón de Imprimir página de prueba.

a Milli

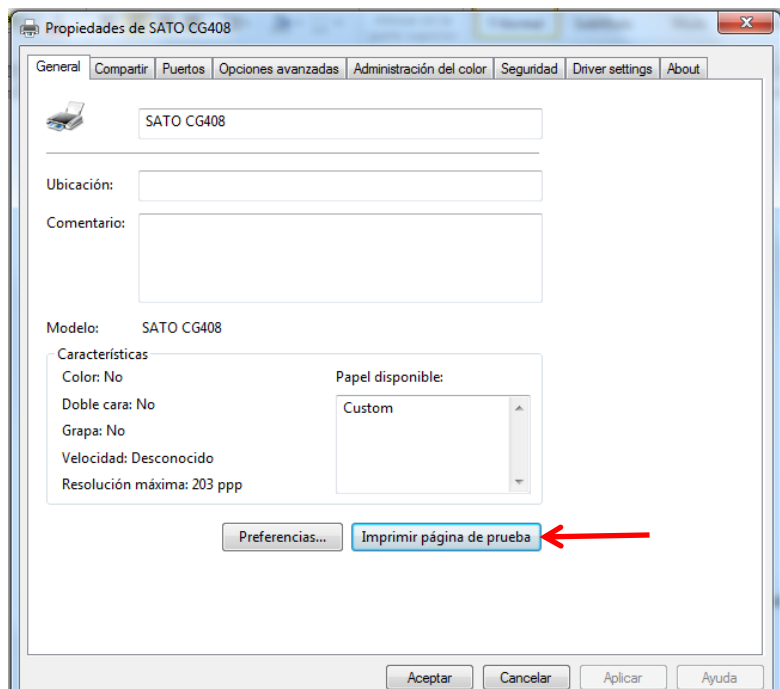

21- Debería imprimirnos "parte" de la página de prueba de Windows. Dependiendo del tamaño de la etiqueta, lo que se imprima de la página de prueba de Windows, puede variar. Si imprime podremos certificar que el driver ya quedó configurado para imprimir los trabajos de impresión en protocolo Non-Standard.

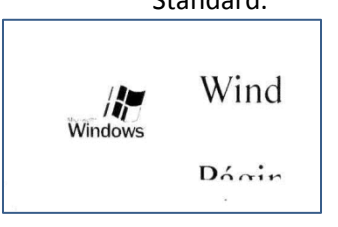

# **Gustavo Rodi Jefe de Soporte Técnico / Technical Support Supervisor**

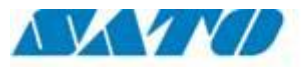

**Ceaseless Creativity for a Sustainable World** 

### **SATO ARGENTINA S.A.**

Argentina-Chile-Paraguay-Uruguay-Bolivia Tel.: (5411) 4887-9000 Int. 114 Fax: (5411) 4638-5049